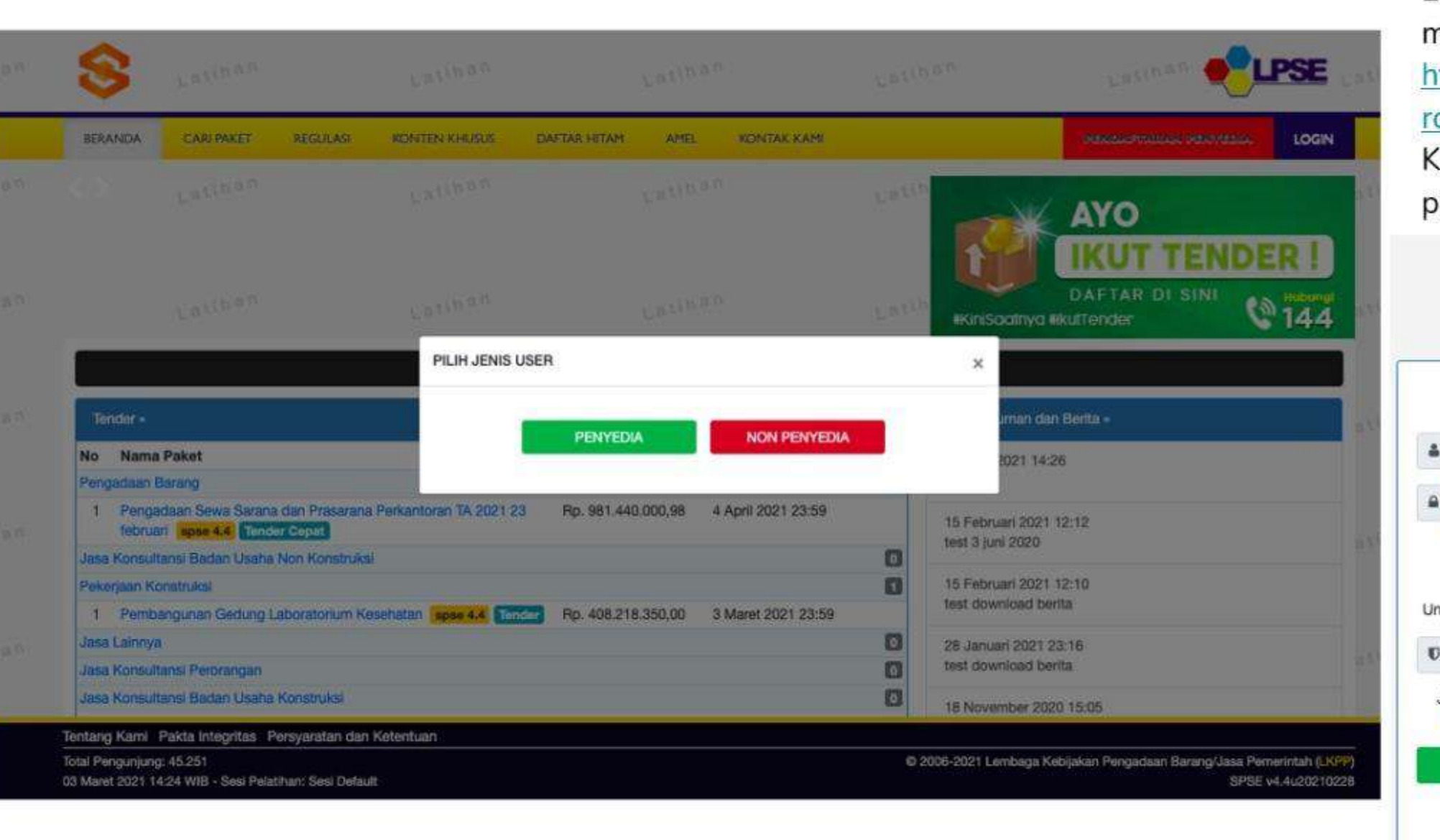

Login Bela pengadaan nelalui website LKPP ttps://lpse.lkpp.go.id/ep  $oc4$  , lik tombol login dan bilih Non Penyedia.

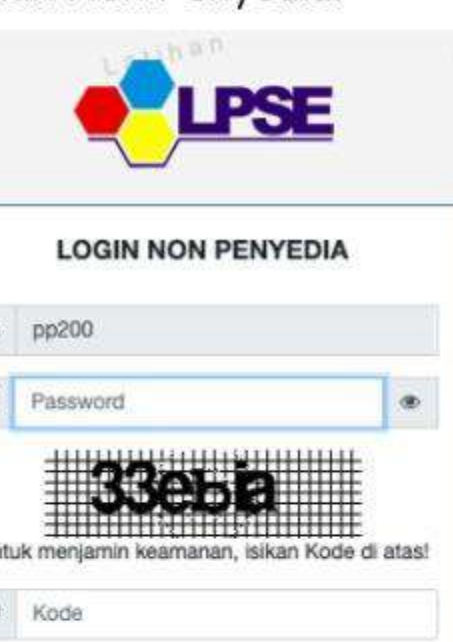

Jika Anda kesulitan membaca Kode di atas, klik di sini untuk mengganti Kode baru.

Login

Kembali ke Beranda

A Lupa Password?

**CONTRACT** 

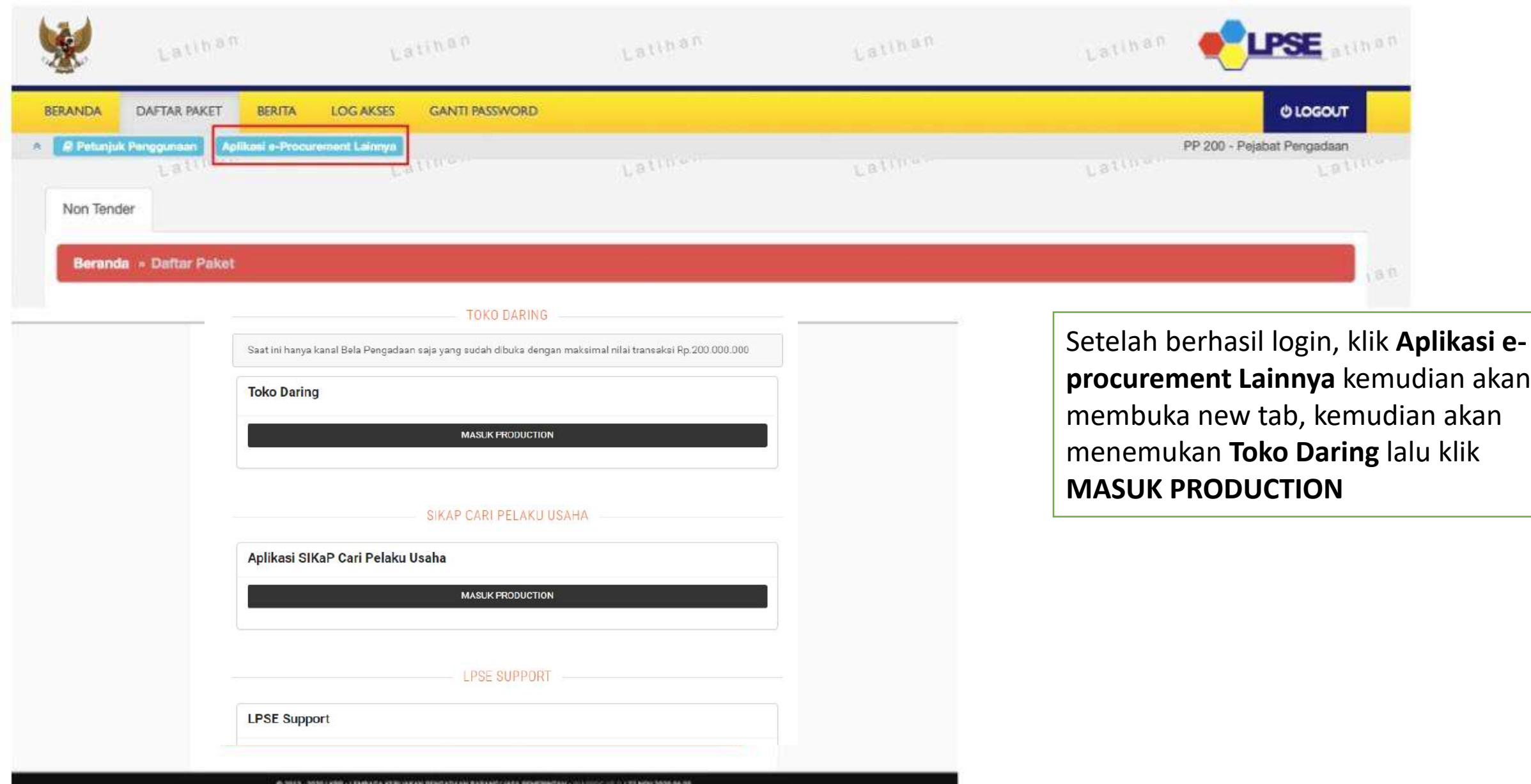

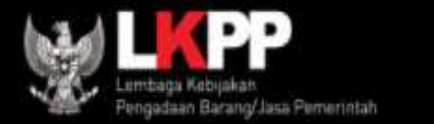

#### Pilih Kanal **Bela Pengadaan**

## **KANAL TOKODARING**

utamakan beli Produk Dalam Negeri terlebih dahulu

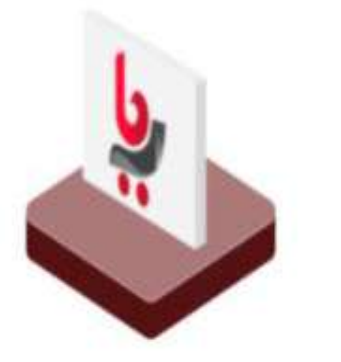

**Bela Pengadaan** 

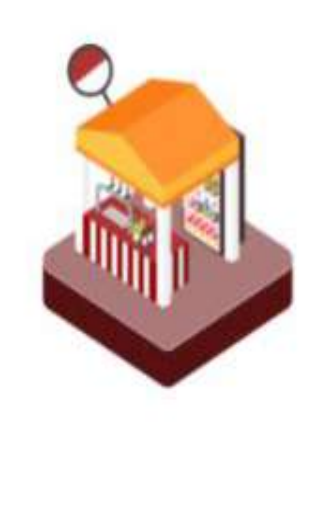

**PDN** non UMK

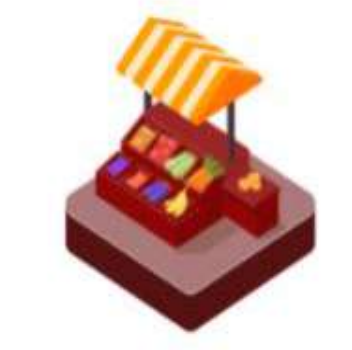

#### **Kurasi Lokal**

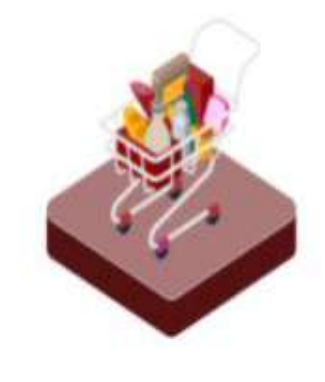

Activate Windows **Kurasi Lainnya** 

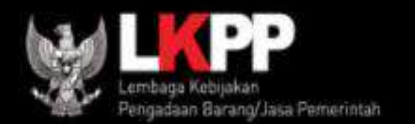

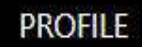

### **KANAL TOKODARING**

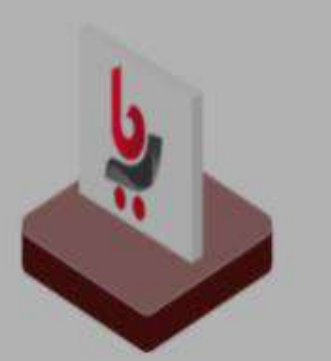

**Bela Pengadaan** 

#### Utamakan Produk Dalam Negeri

Kanal Bela Pengadaan memiliki batasan transaksi Rp.200.000.000. Transaksi maksimal Rp.50.000.000 dilakukan dengan Pembelian Langsung, Transaksi diatas Rp.50.000.000 s/d Rp.200.000.000 harus dilakukan dengan Negosiasi.

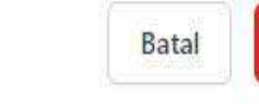

Menuju Bela Pengadaan

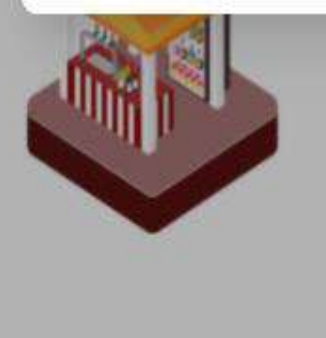

**PDN non UMK** 

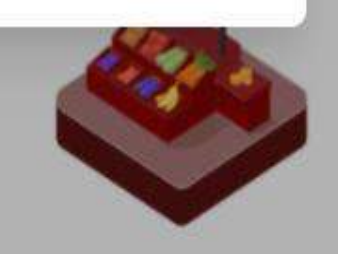

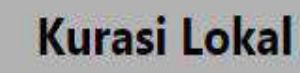

Perhatikan untuk batasan nominal transaksi per pesanan. **Dan** syarat tiap batasan transaksi. Kemudian klik Menuju Bela Pengadaan

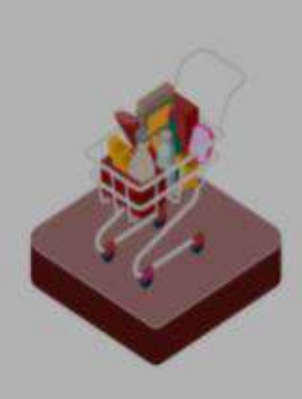

**Kurasi Lainnya** 

Silahkan lengkapi data email , nomor telepon, asal K/L/PD dan Satuan Kerja. Setelah itu klik "simpan" dan klik "ya" jika data yang diisi sudah benar

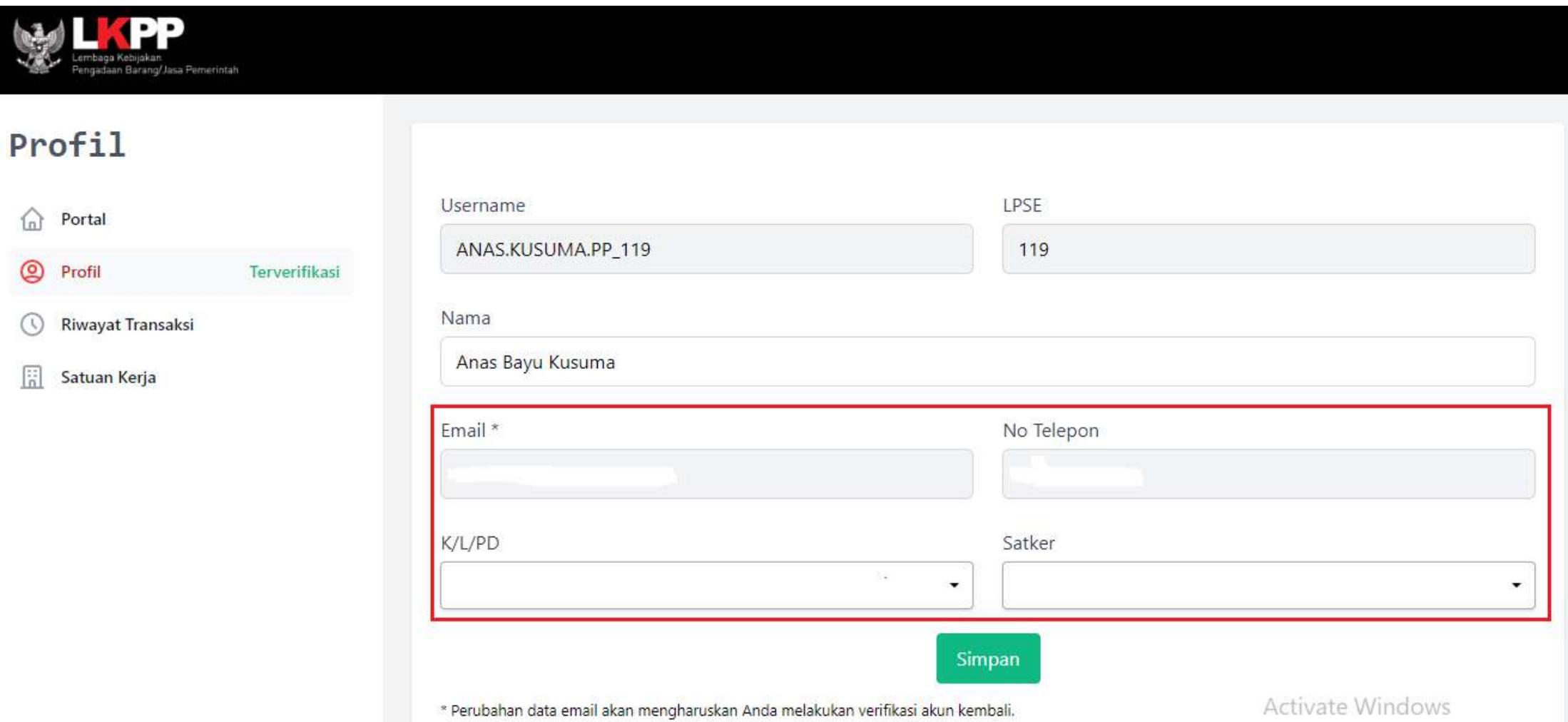

which are the same will be a security star in the sta-

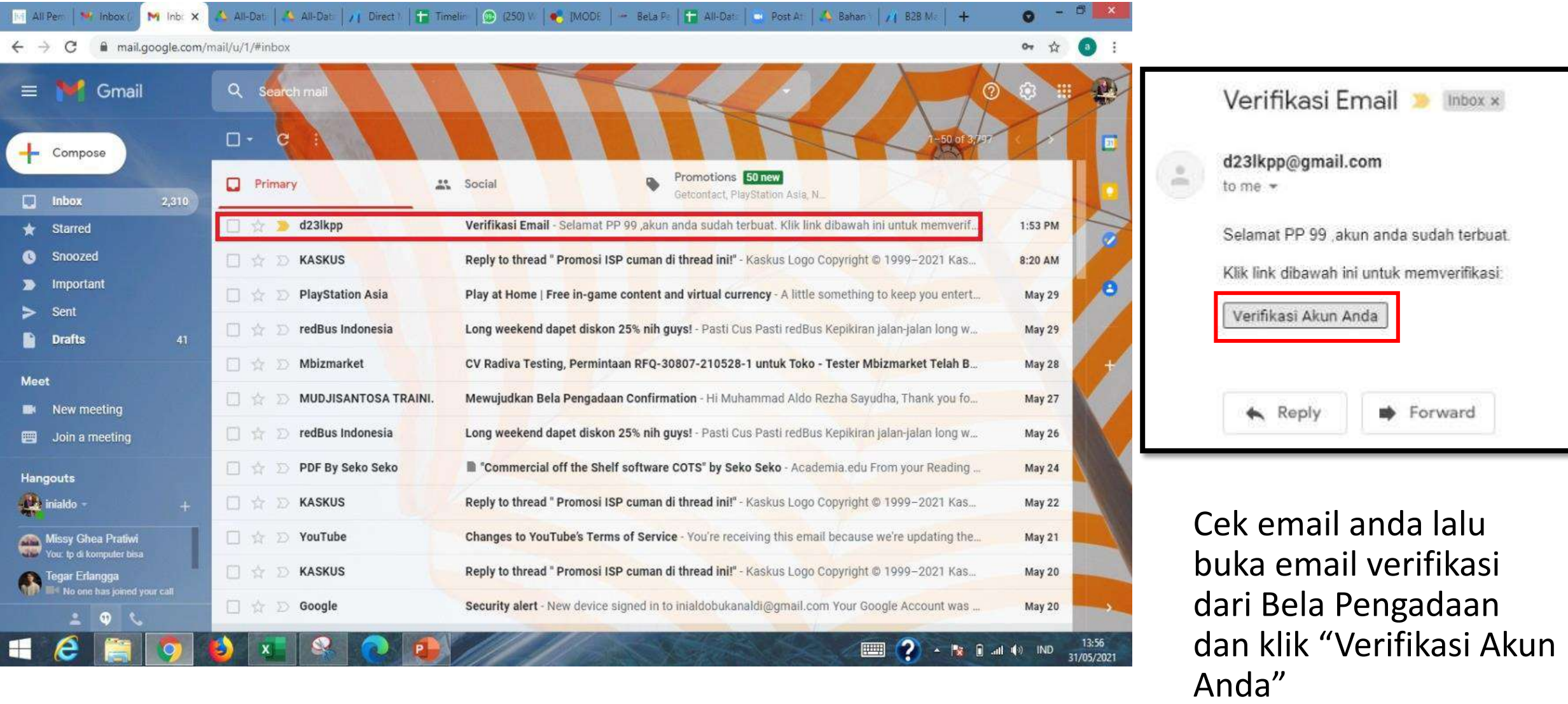

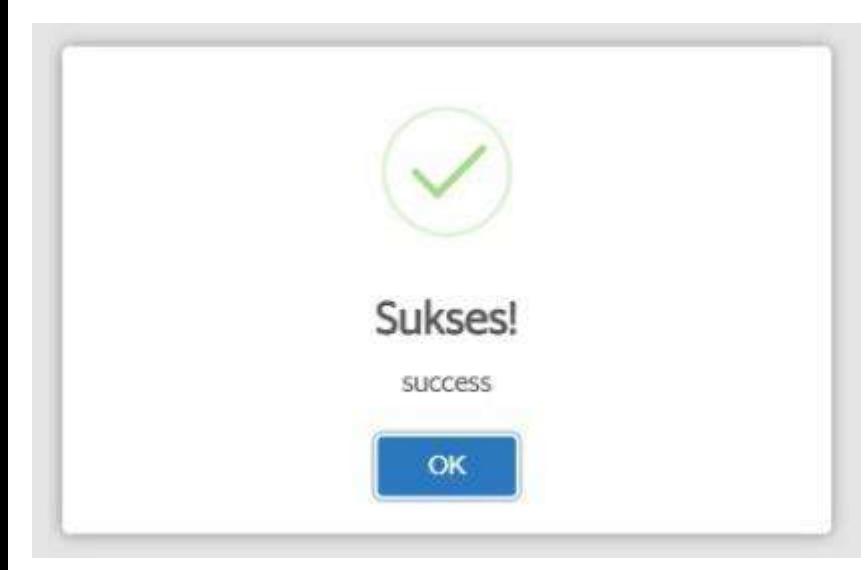

Jika akun anda sudah terverifikasi silahkan masuk kembali ke Beranda Bela Pengadaan

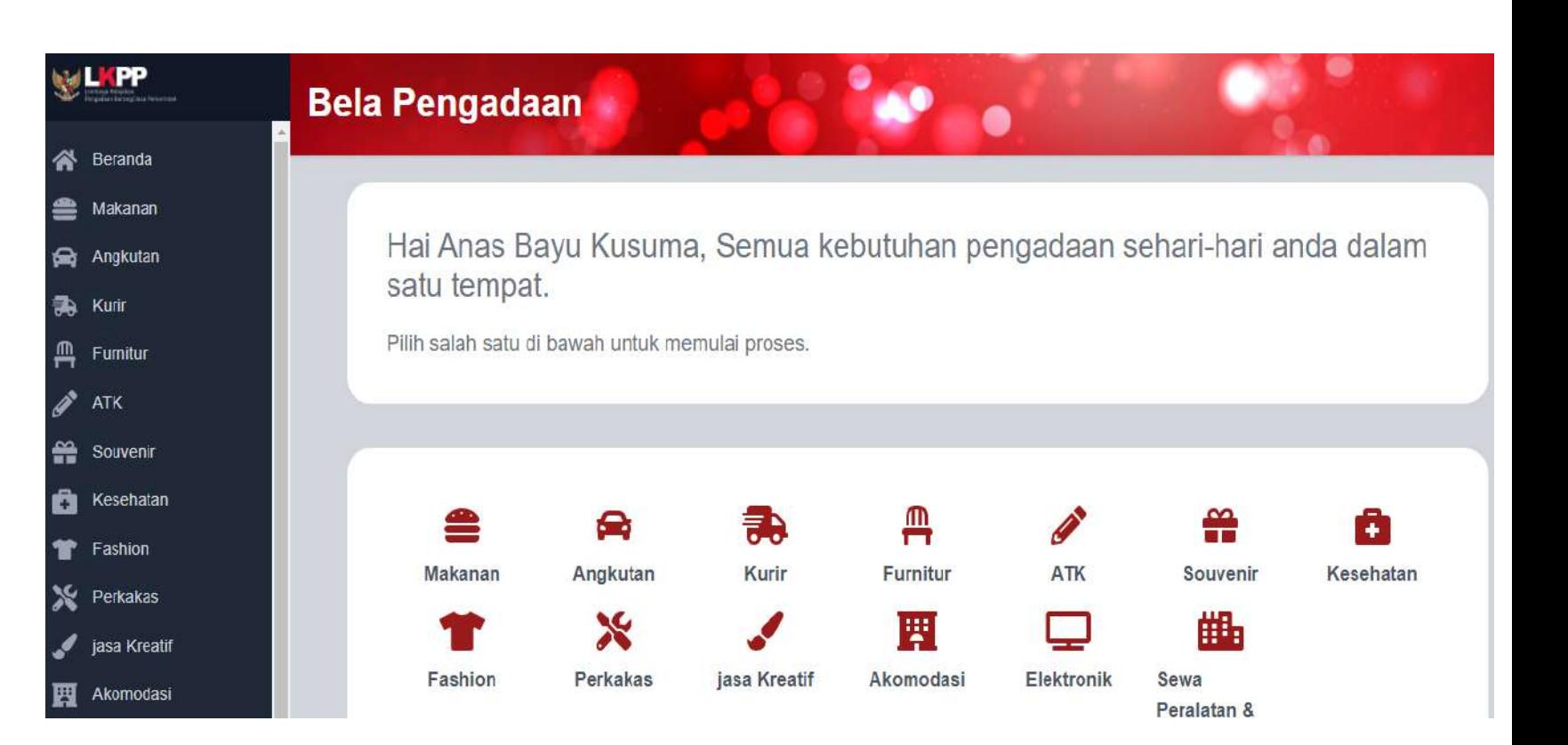

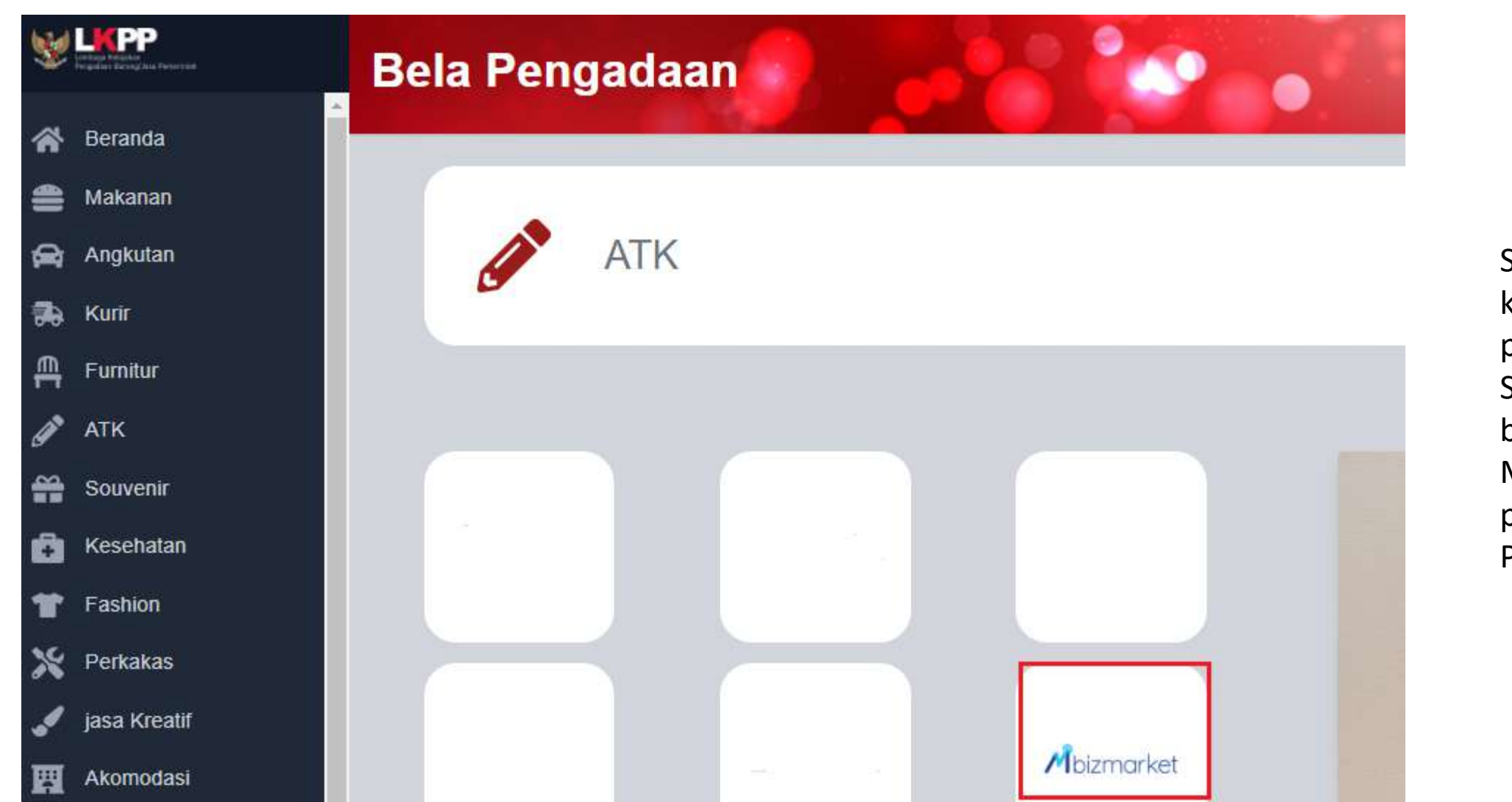

Silahkan pilih salah satu kategori produk dan pilih logo Mbizmarket. Selamat menikmati belanja langsung di Mbizmarket melalui portal website Bela Pengadaan

#### Pendaftaran Akun Mbizmarket Lewat Bela Pengadaan

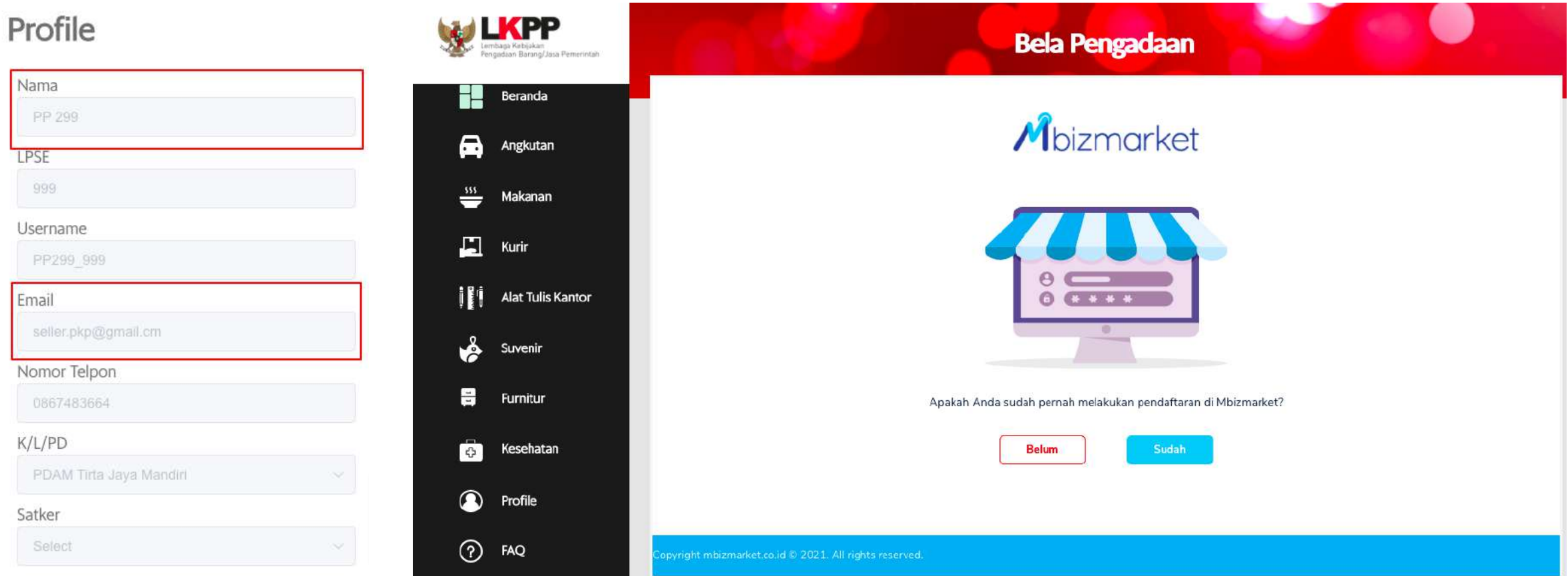

Jika Akun belum di mapping dan email yang di daftarkan di Bela tidak sama dengan Email di Mbizmarket maka akan muncul Question Page "**Apakah Anda sudah pernah melakukan pendaftaran di Mbizmarket?**".

#### Question Page - Pilih Tombol **Belum**

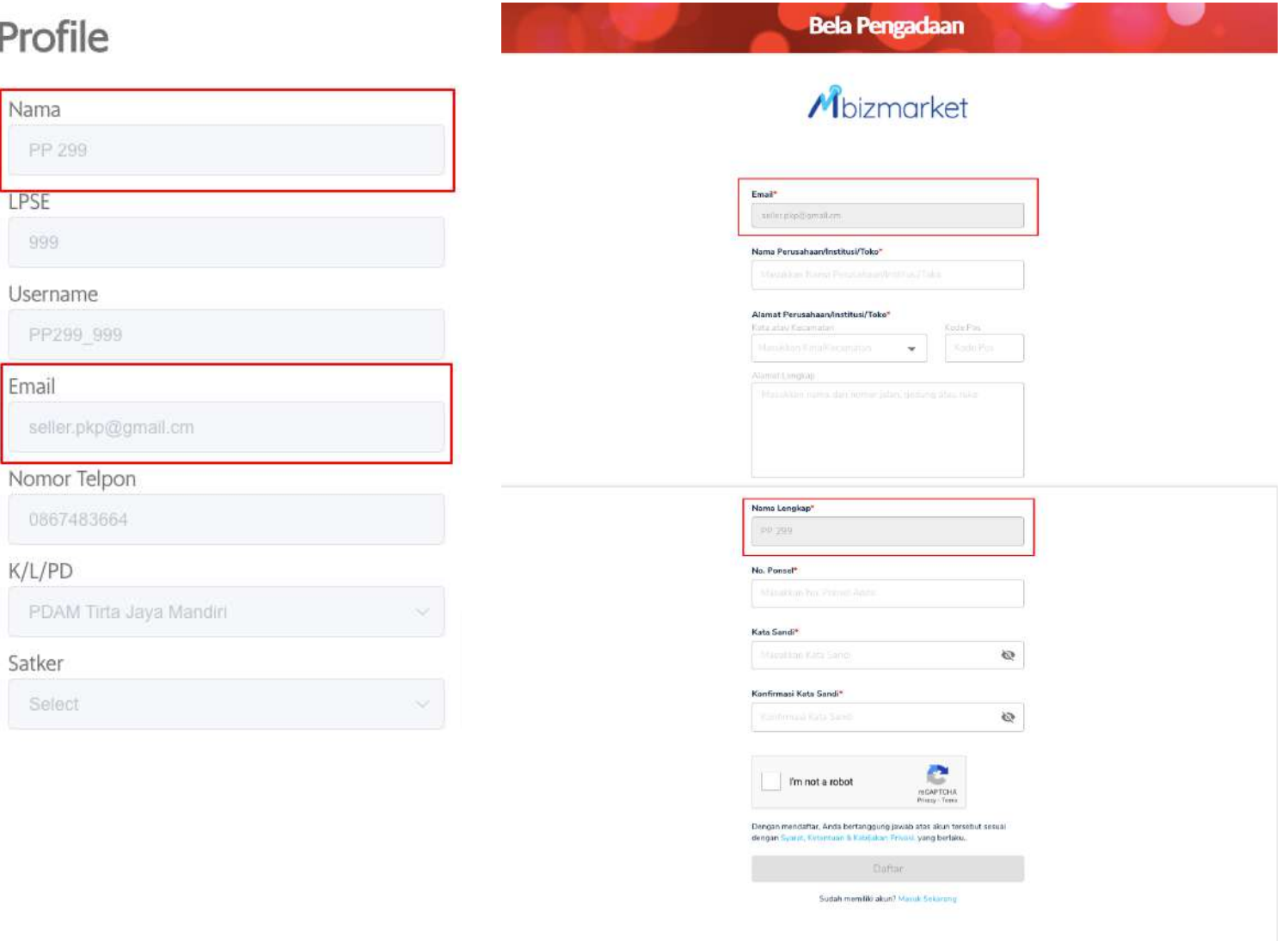

Jika pada Question Page user memilih tombol **Belum** maka akan muncul halaman registrasi dengan **Email** dan **Nama** sudah otomatis terisi sesuai data dari bela pengadaan.

### Question Page - Pilih Tombol **Belum**

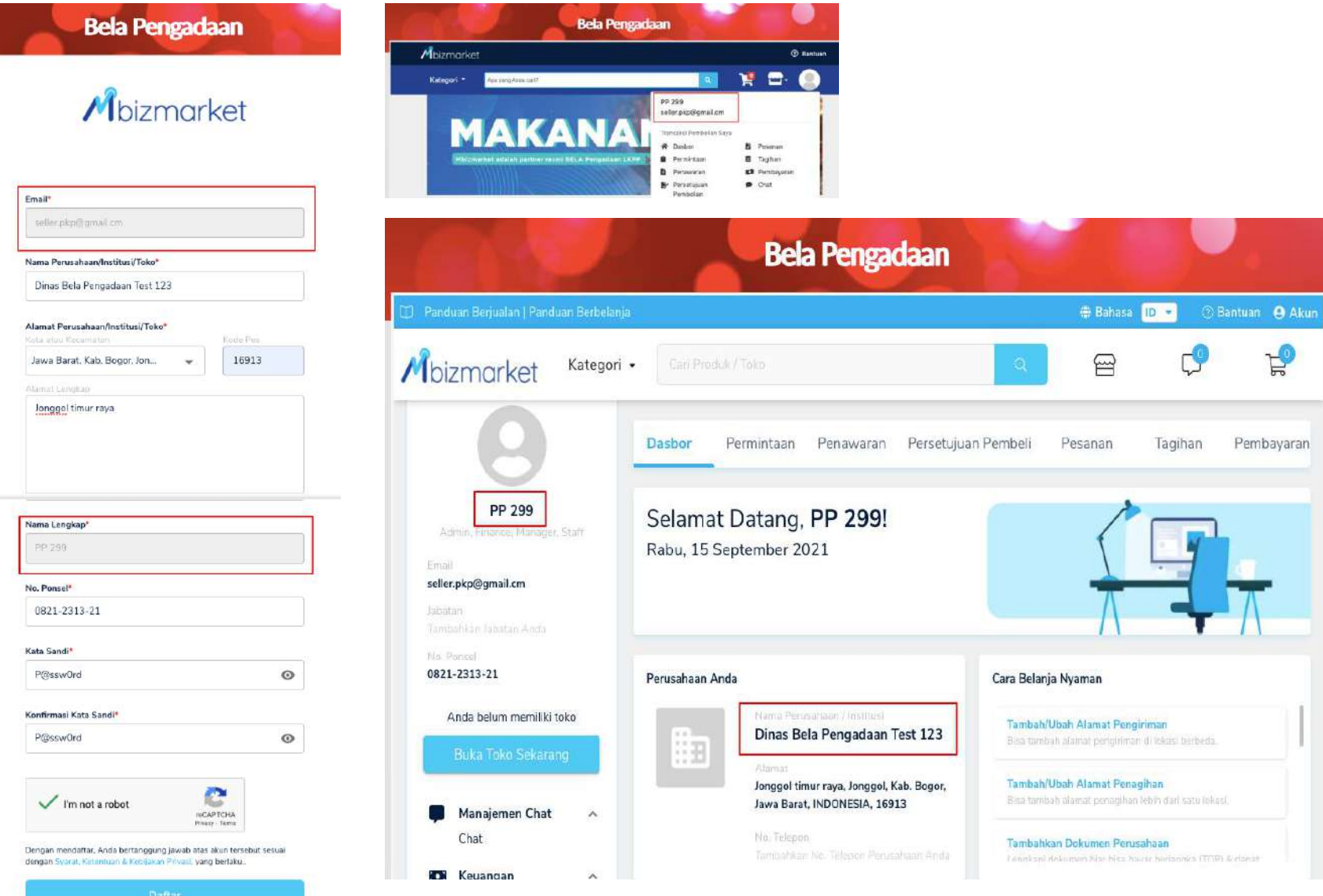

Kemudian, user mengisi form registration.

Jika sudah mengisi form pendaftaran, dan klik tombol **Dafta**r maka otomatis akan terdaftar user baru dan sudah terintegrasi. Silahkan melengkapi Informasi Data Lain yang dibutuhkan seperti Dokumen Perusahaan, Departemen, Rekening,Akun Pengguna dan Manajemen Persetujuan

Sudah memiliki akun? Masuk Sekarang

### Belum Mapping (Email Bela = Email Mbizmarket )

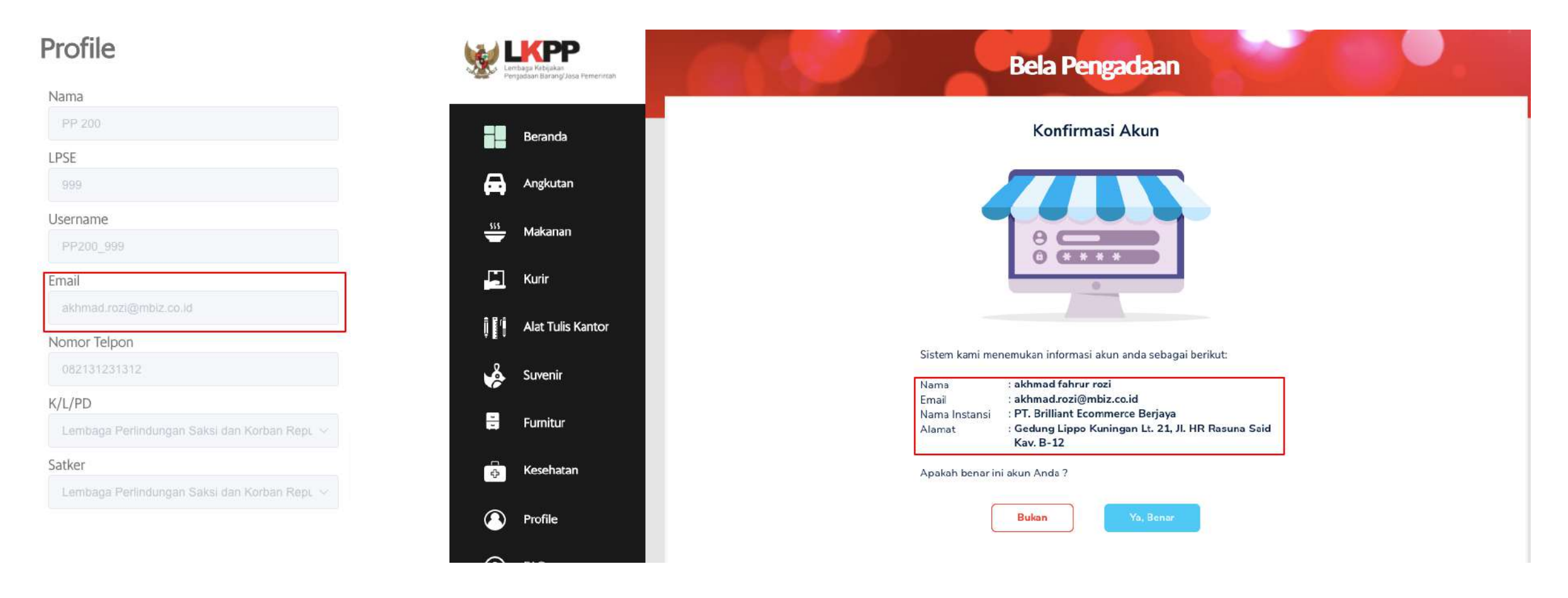

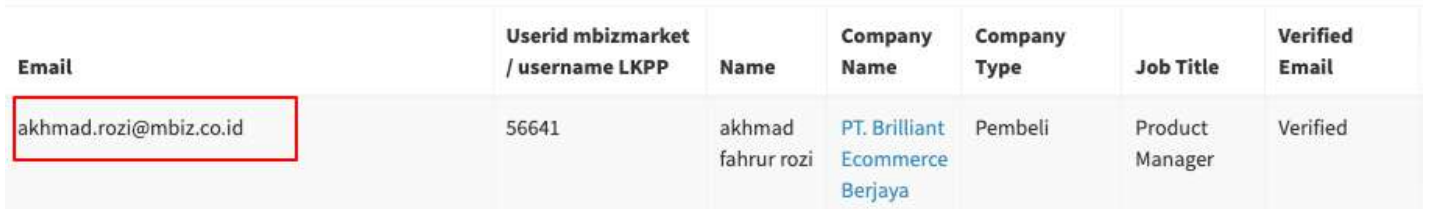

Jika Akun belum di mapping, dan email yang didaftarkan di Bela = Email di Mbizmarket maka akan muncul konfirmasi Page.

#### Konfirmasi Page - Pilih Tombol **Bukan**

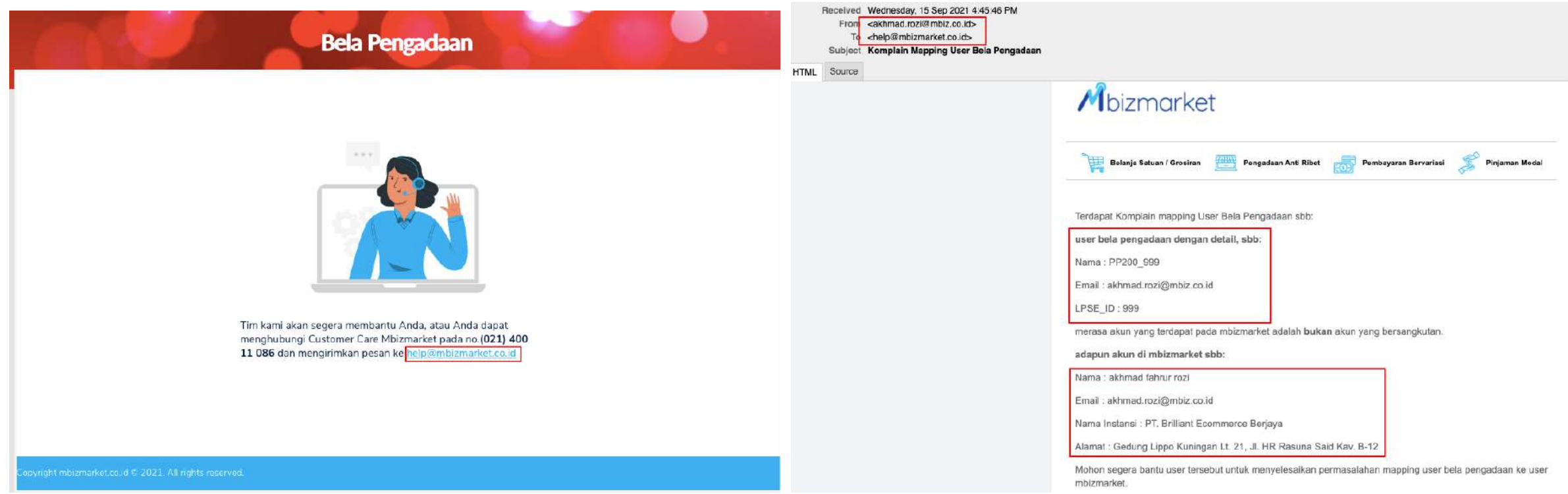

Jika pada halaman konfirmasi Page, user pilih tombol **Bukan** maka akan muncul tampilan bahwa "**Tim kami akan segera membantu Anda, atau menghubungi Help desk**" dan akan terkirim email ke helpdesk terkait dengan pengaduan tersebut.

#### Konfirmasi Page - Pilih Tombol **Ya, Benar**

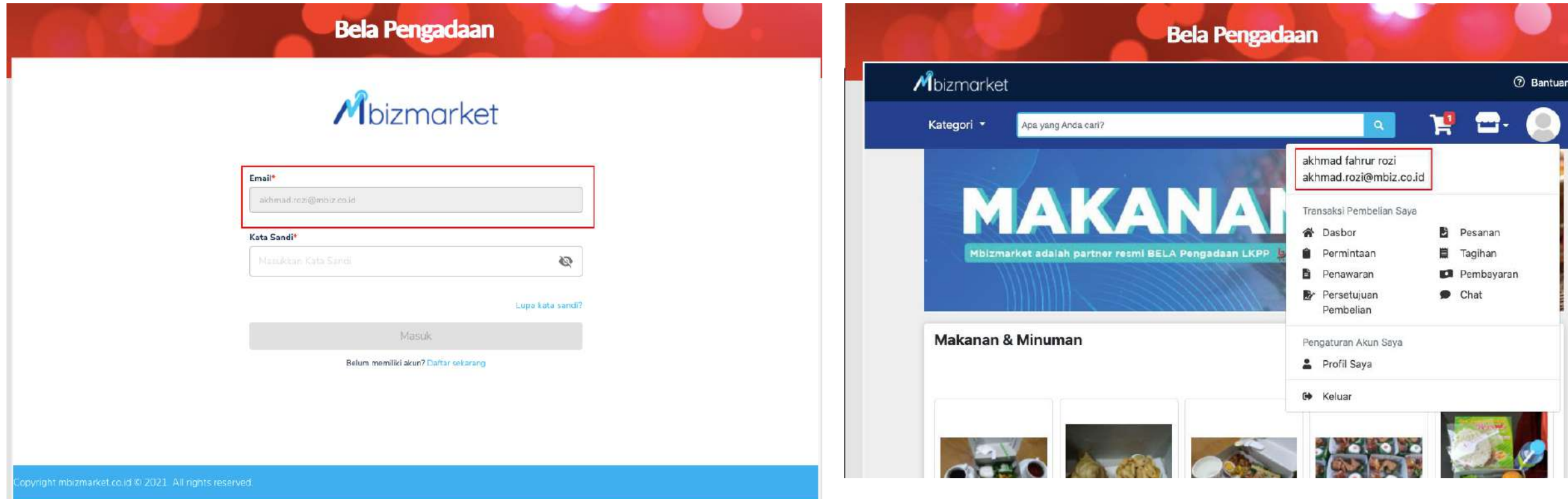

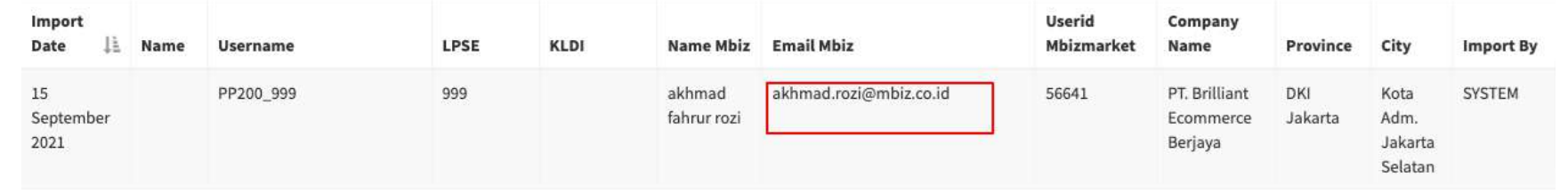

Jika pilih tombol **Ya Benar** maka akan ke halaman login dengan email sudah terisi. Jika user lupa password, klik link **Lupa Password** maka akan membuka new tab page lupa password dengan email yg sudah terisi. Jika user berhasil login maka akan **otomatis termapping.**

#### < Kembali

#### Lupa Kata Sandi

Masukkan email Anda yang terdaftar di Mbizmarket. Kami akan mengirimkan email berisi tautan untuk mengatur ulang kata sandi Anda

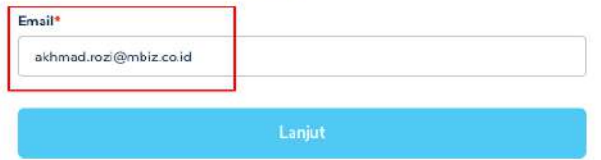

# Terima Kasih.

Lippo Kuningan 21<sup>st</sup> floor Jl. HR. Rasuna Said Kav B-12 Setiabudi, Jakarta 12940, Indonesia

www.mbizmarket.co.id